## Windows Computer:

- 1. Open **File Explorer** from the taskbar or the **Start** menu or press the **Windows Logo Key + E**
- 2. Select **This PC** from the left pane -> on the **Computer** tab, select **Map Network Drive**

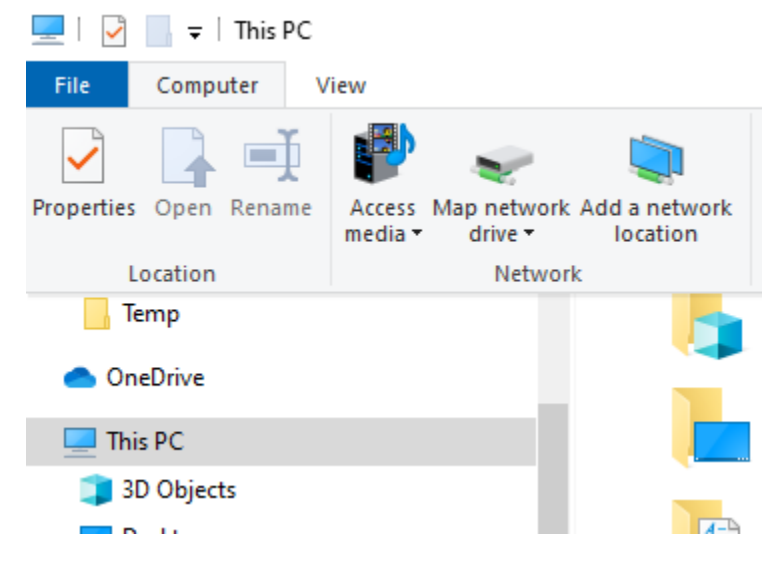

- 3. In the **Drive** list, select a drive letter (**S:**) **Howard University Share Drive**
- Map Network Drive  $\leftarrow$

## What network folder would you like to map?

Specify the drive letter for the connection and the folder that you want to connect to:

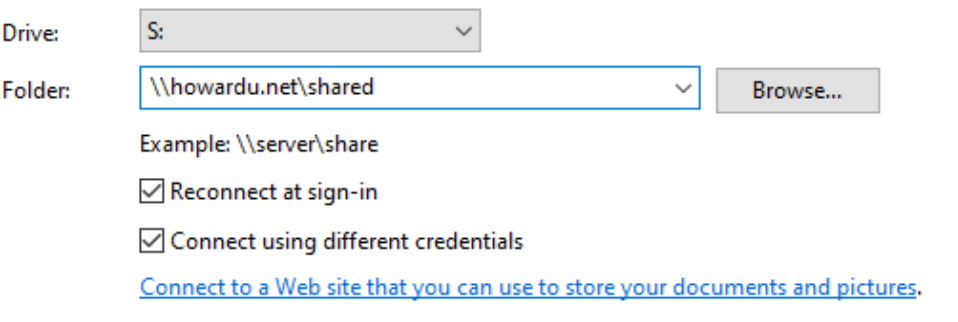

Finish Cancel

- 4. In the **Folder** box, use the referenced path above for the folder or computer. To connect every time, you log on to your PC, select the **Reconnect at sign-in** check box.
- 5. Select "**Connect using different credentials**"
- 6. Select **Finish**
- 7. Enter your network credentials using the following syntax for your:
	- a. **Username:** howardu.net\username
	- b. **Password:** Enter your network password

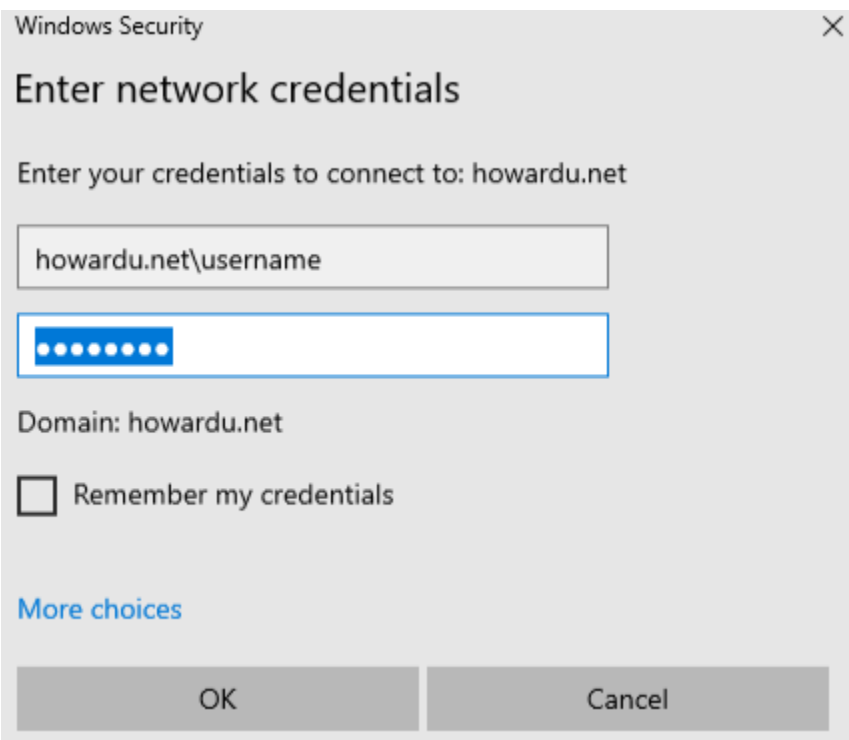

8. You are now successfully connected to your network drive

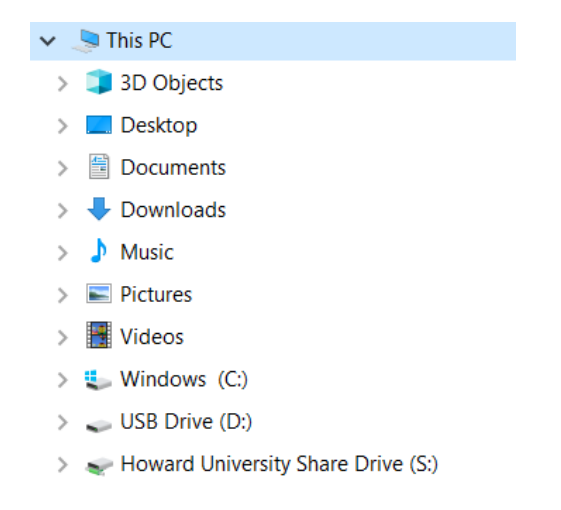

If you are unable to see / access your newly connected **Howard University Shared Drive**, please follow the instructions below for troubleshooting.

## **Command Prompt – Group Policy Update**

- 1. On the bottom left **Start** menu, please search for **Command Prompt** and select it
- 2. Once you are in **Command Prompt**, please copy and paste the following into the command line and press **Enter**

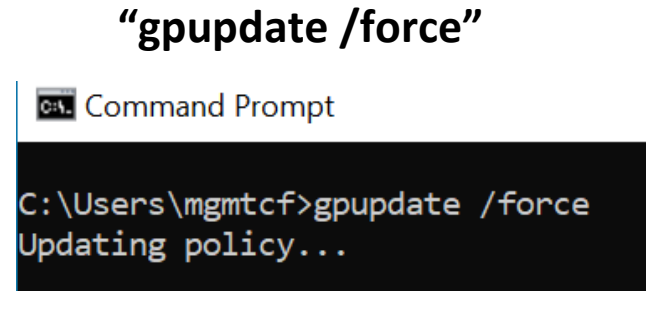

- 3. Once the command has successfully been ran, you will end up with (**2 Completions)**
	- a. **"Computer Policy update has completed successfully"**
	- b. **"User Policy update has completed successfully"**
	- c. Any other warnings can be ignored as this is refreshing your machine's policies

Computer Policy update has completed successfully. User Policy update has completed successfully.

4. Once this is completed, please restart your machine and check your **File Explorer** to see if you now have access to the **Howard University Share Drive**

## MAC Network Share:

- 1. From the **Finder** menu, click **Go**
- 2. Click **Connect to Server** from **Go's** drop-down menu
- 3. Alternatively, you can also press **Command + K** to launch **Connect to Server**
- 4. In the **Server Address** field, enter **smb://howardu.net/shared** to define the network protocol for SMB, and then enter either the IP address or the hostname of the server
- 5. To add the server to your **Favorite Servers** list, click the '**+**' button

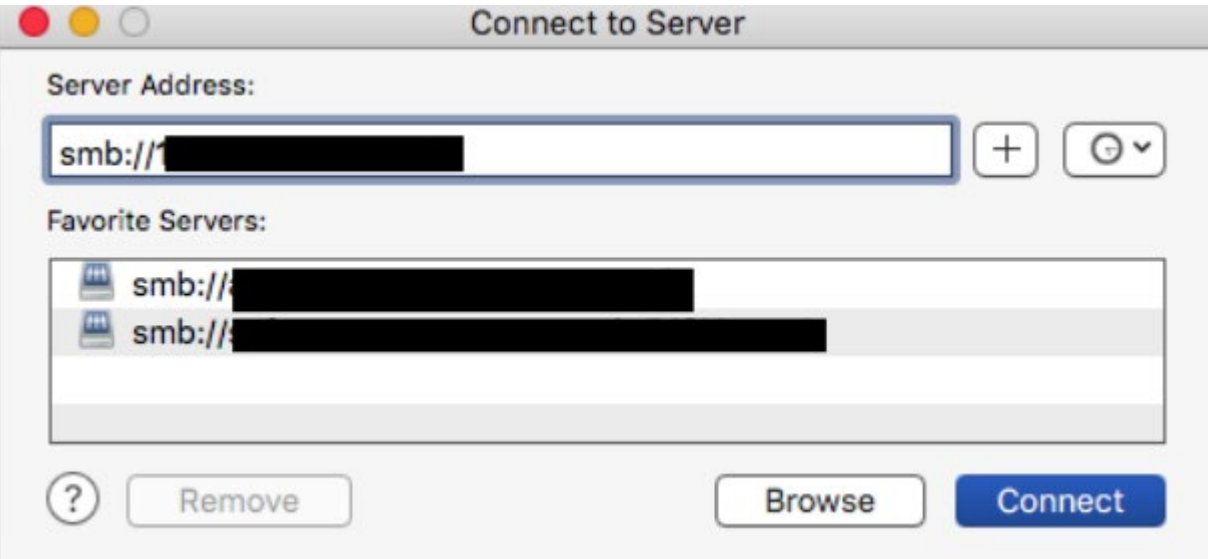

- 6. Click **Connect** to connect to the share.
- 7. When prompted, enter your Howard University network **username** and **password** to connect to server

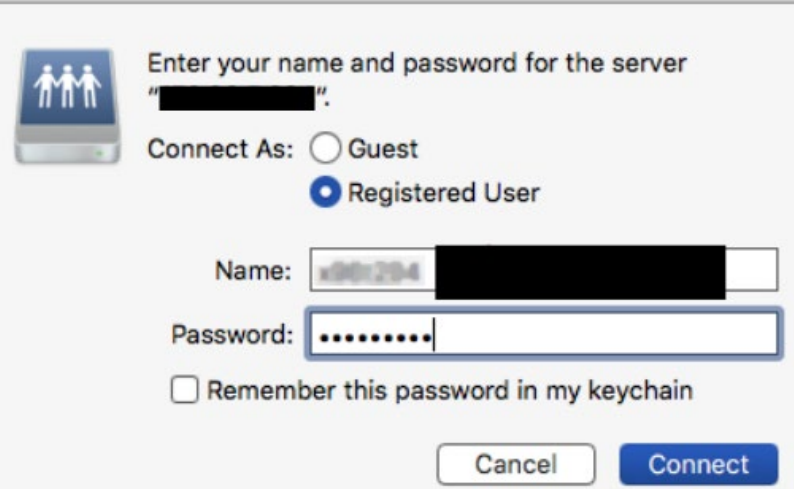

8. Once the connection is made, the share you have access to will appear on your desktop

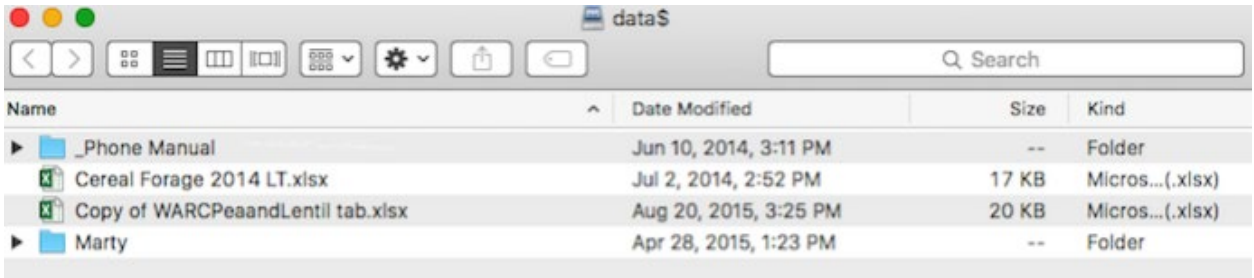